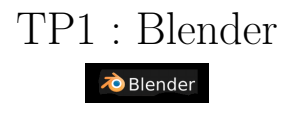

Jonathan Fabrizio LRDE - EPITA

## 1 Introduction

T.P. de prise en main express de Blender v2.9x <www.blender.org>.

# 2 Interface Générale

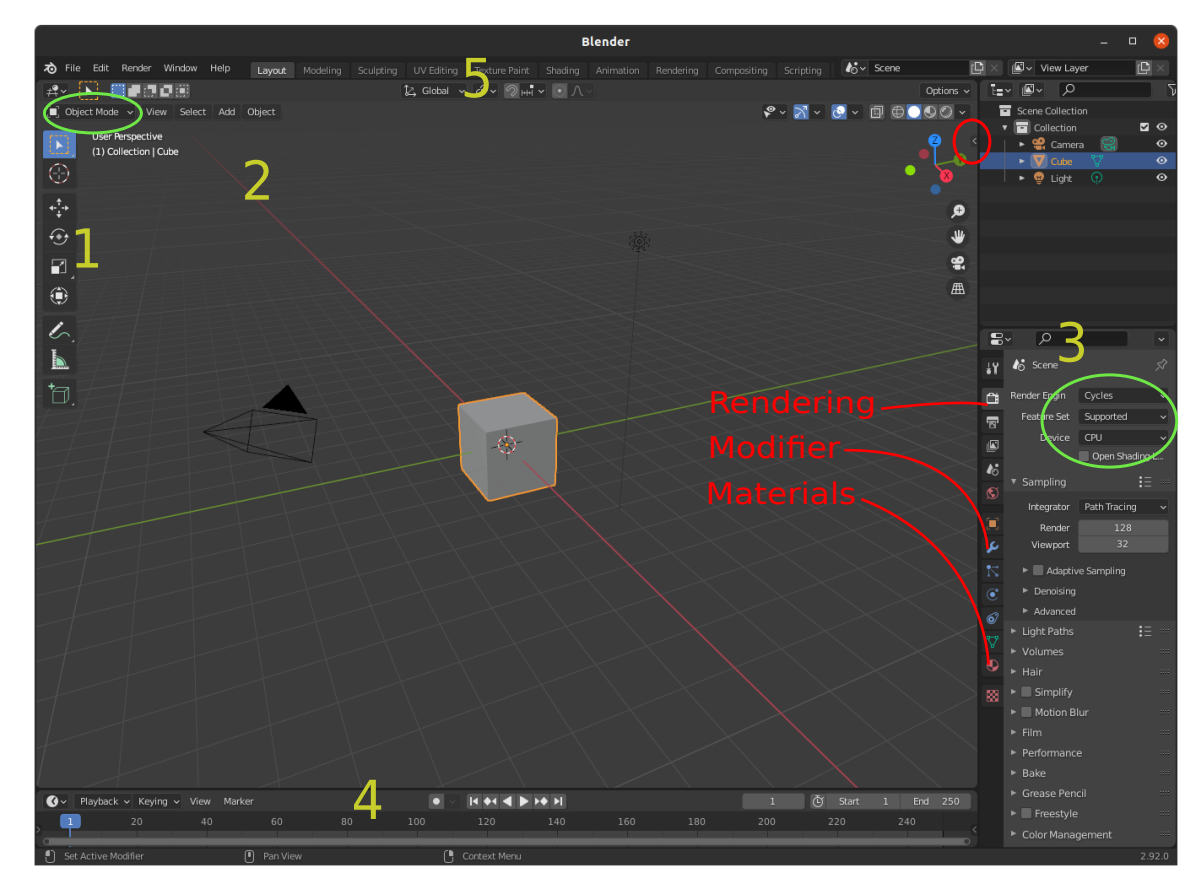

# 3 Edition/Modification de la scène

Manipulation des objets : sélection de l'objet avec le **bouton gauche** de la souris et modifications à la souris.

### 3.1 Quelques raccourcis à connaître

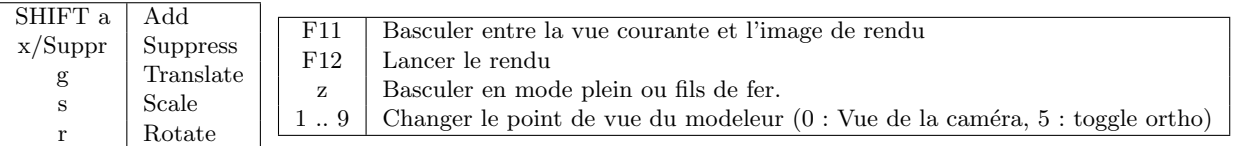

Avec les variantes : r x rotation autour de l'axe x, r x 90 rotation d'un angle de 90˚autour de l'axe x.

#### $3.2\quad \text{\AA}$  faire

Créez deux ou trois objets différents, déplacez la caméra pour que les objets soient dans le champ de la caméra et placez la lumière à une position pertinente.

Dans la barre à droite (3) changez la méthode de rendu de Eevee à Cycles render. Lancez le rendu de l'image (F12). Faites différents rendus. Essayez avec et sans l'interpolation des normales (au dessus du (2) : Object-Shading Smooth/Flat).

Prenez le temps de prendre en main l'interface.

#### 4 Edition d'un objet

Le mode d'édition permet de modifier complètement un objet.

#### 4.1 Quelques raccourcis à connaître

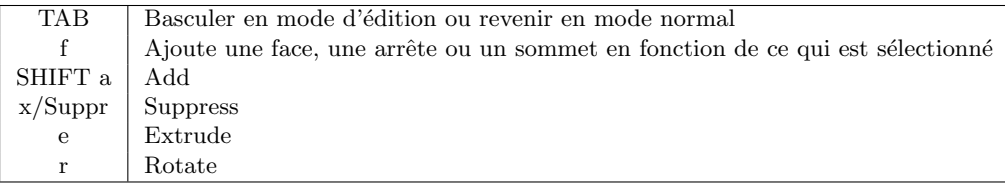

Avec des variantes : e x extrusion en suivant la direction de x.

#### $4.2$   $\lambda$  faire

S'electionnez un objet et passez en mode édition (en vert en haut à gauche : passez de Object mode à Edit mode). En haut à gauche, vous pouvez choisir d'éditer les sommets ou les arrêtes ou encore les faces  $\bullet$  Edit Mode  $\bullet$  DDD View Selectional Add Une fois ce choix fait, vous pouvez sélectionner un(e) ou plusieurs sommet(s)/arrête(s)/face(s), et le(s) déplacer. Déformez votre objet...

S'electionnez maintenant une face puis faites des extrusions.

Parfois, il est nécessaire de vérifier que les normales aux faces soient dans la bonne direction. Selectionnez le petit bouton *overlay* en haut à droite puis cherchez et activez l'affichage des normales aux faces :

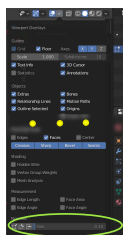

Supprimez une face. Sélectionnez les arrêtes qui entouraient cette face puis recréez cette face à l'aide de 'f'. Vérifiez que la normale à cette face est bien dans le bon sens.

#### 5 Les Modifiers

Les modifiers permettent de modifier un objet. Il sont accessibles sur la droite (3) bouton Modifier puis Add Modifier.

#### $5.1$   $\lambda$  faire

Sortez du mode d'édition. Créez un objet puis ajoutez un modifier. Vous pouvez jouer avec Subdivision Surface ou Array pour commencer mais il faudra prendre du temps pour essayer les autres.

Prenez le temps de prendre en main l'interface.

## 6 Materiaux et Nodes/Shaders editor

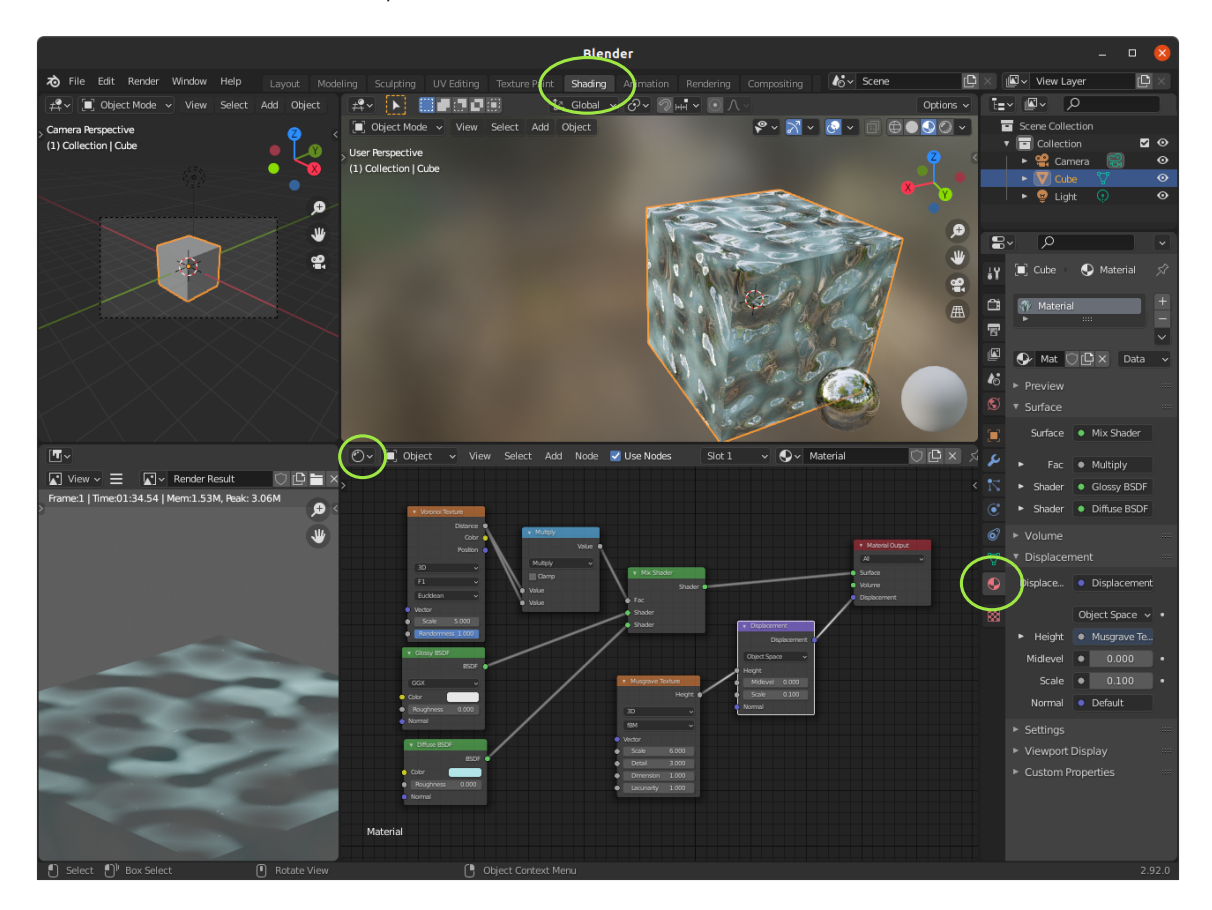

#### 6.1 Quelques raccourcis à connaître

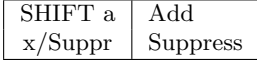

#### $6.2$  À faire

Sélectionnez un objet, puis sélectionnez Materials dans (3). Ouvrez l'outil d'éditeur des shaders (verifiez que  $\blacksquare$  Use Nodes est activé).

Créez un premier matériau, avec simplement une couleur diffuse (trouvez le bon Shader). Effacez pour cela le noeud par défaut.

Créez un second matériau, réfléchissant (trouvez le bon Shader) cette fois et lisse (roughness à 0).

Modifiez un matériau pour ajouter des modifications de surfaces (displacement).

Faites d'autres tests et prenez le temps de prendre en main l'interface.

### 7 Bonnes pratiques

Il est bon de tirer parti de la hiérarchie (3) en haut, lorsqu'un objet est une composition de plusieurs objets (Le mieux étant de créer un objet parent vide (empty), cela permet, entre autre, de les manipuler dans un repère local).

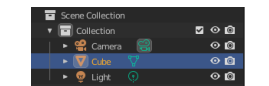

A noter : même en exploitant la hiérarchie et il est bien aussi de créer des groupes (CTRL G) pour pouvoir manipuler les objets (et de pouvoir les importer et exporter facilement).

De la même manière, il est bien de nommer correctement les objets ainsi que les matériaux.

## 8 Conclusion et ouverture

Blender est un très bon outil pour faire de la modélisation. Il a énormément de fonctionnalités (il permet la sculpture 3D, la peinture sur les objets 3D, l'animation, gestion de squelettes...).

Blender n'est pas limité à cette tâche. Notamment, il permet l'uv-mapping, il permet aussi de faire de l'édition de séquence vidéos et du montage (sous linux c'est une bonne solution ?). Il est aussi capable de générer et d'exporter des light maps ou des height maps associées à un objet (Bake) et bien d'autres choses...

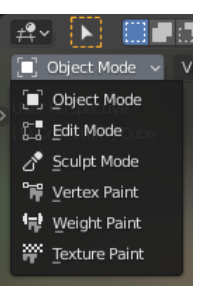

Dans l'ensemble il faut pratiquer pour bien prendre en main l'outil.

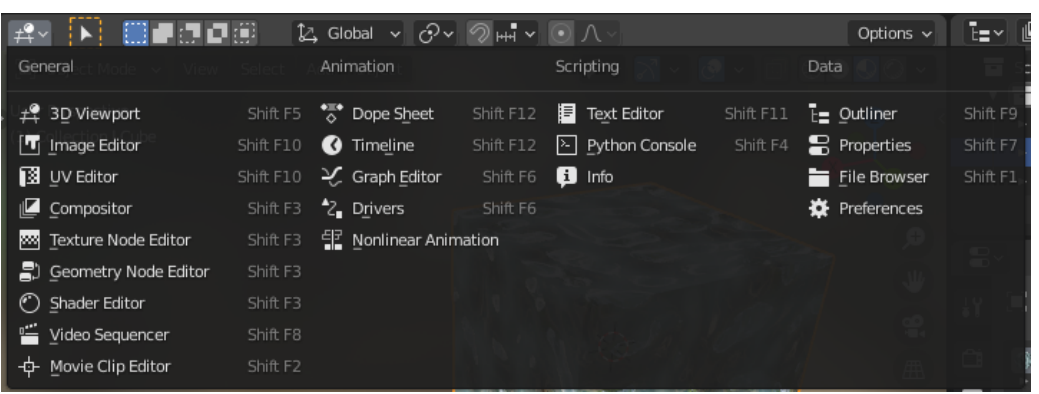